## NOW TECHNOLOGIES LTD Documentação do produto

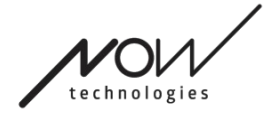

# Ajuda com o Switch-It® Vigo Mouse

(v2.1 15 de janeiro de 2025) versão offline

## Conteúdos

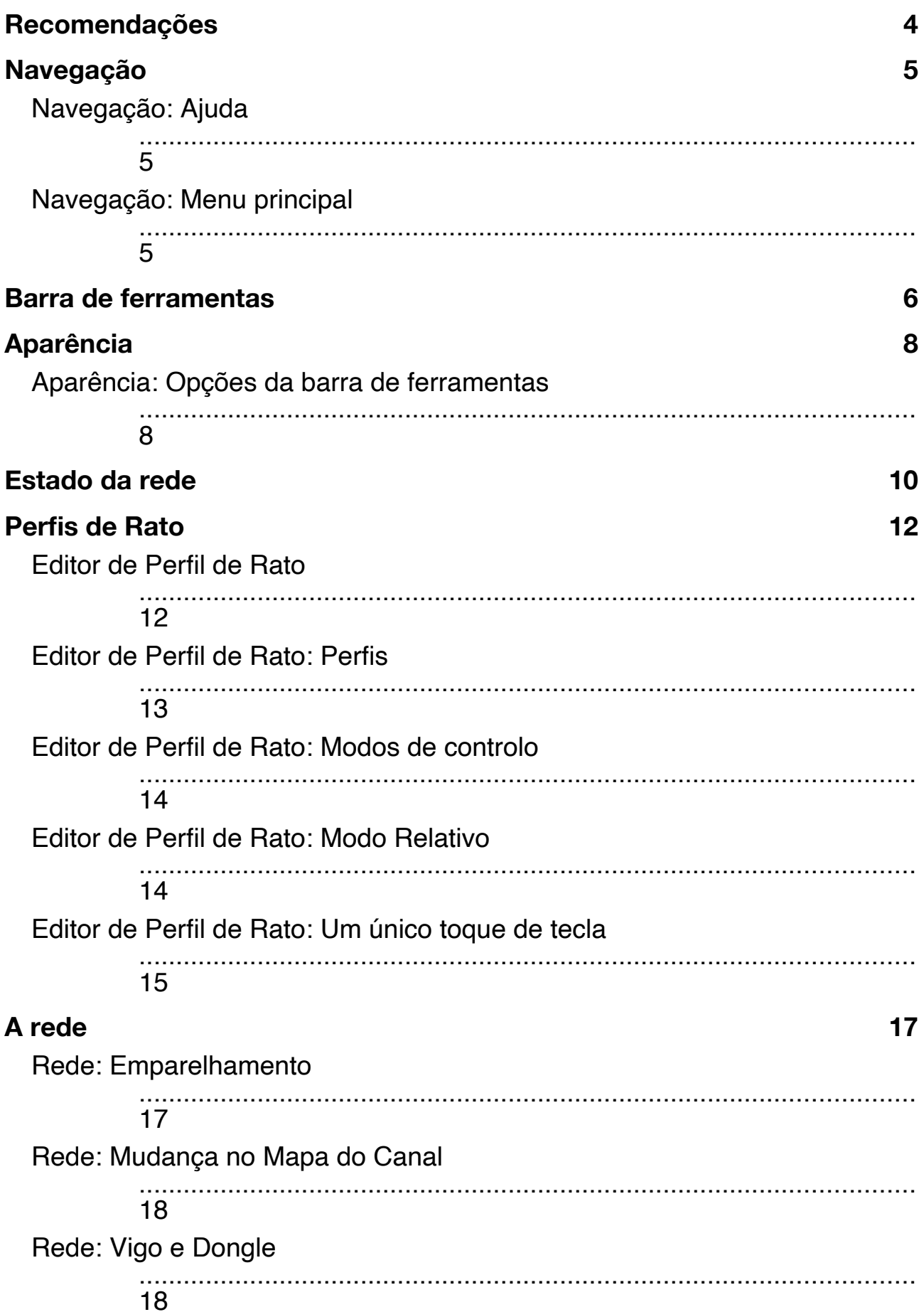

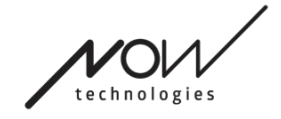

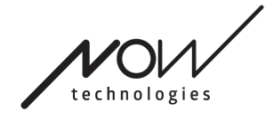

## **Recomendações**

*Quando utilizar o Switch-It® Vigo Mouse pela primeira vez, recomendamos que calibre o seu headset Vigo colocando-o numa superfície plana e estável até ver o feedback correto da luz LED da Dongle.* 

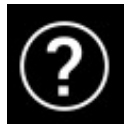

## **Navegação**

## Navegação: Ajuda

A documentação de Ajuda está sempre disponível em cada ecrã da aplicação Switch-It® Vigo Mouse, clicando no ícone de Ajuda:

É sempre possível aceder a qualquer parte do documento, rolando ou utilizando o índice no topo do documento.

## Navegação: Menu principal

Pode sempre voltar a este ecrã clicando no logótipo Now Technologies no canto superior esquerdo em qualquer ecrã

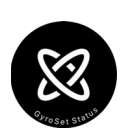

**Aparência** - As suas preferências pessoais pela utilização da aplicação Switch-It® Vigo Mouse podem ser definidas aqui, incluindo a visibilidade, comportamento e posição da sua barra de ferramentas.

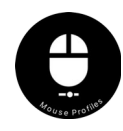

**Estado do GyroSet** - Pode sempre encontrar aqui um estado atualizado do seu sistema, incluindo os números de versão, o dispositivo que controla actualmente pelo seu Headset Vigo, a bateria e o estado de calibração.

**Perfis de Rato** - Aqui pode encontrar diferentes opções para personalizar e melhorar a sua experiência com o rato. Pode ajustar e afinar a forma como o cursor reage aos movimentos da cabeça. Por exemplo: filtro de tremores, ângulo de visão e intervalo da posição central. As definições podem ser guardadas como perfis diferentes.

A barra de ferramentas desbloqueia outras funcionalidades do rato, como o clique direito e o clique médio, fornece atalhos para teclas modificadoras (Ctrl/Cmd, Alt/Option, Shift) e as funcionalidades de edição mais utilizadas para acesso fácil.

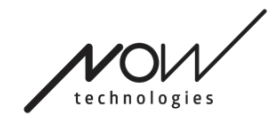

<span id="page-6-0"></span>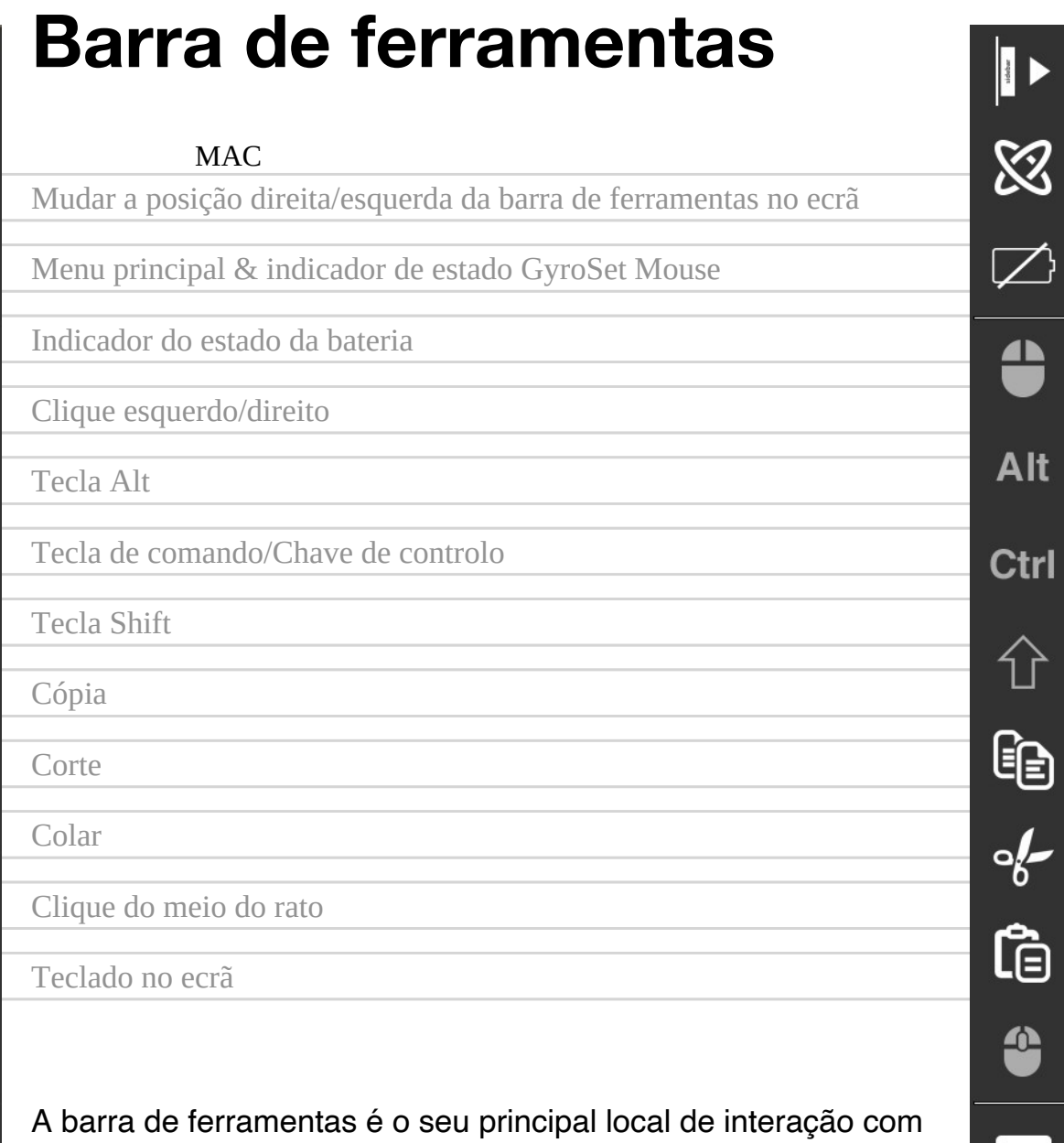

Ligar e desligar o controlo do rato ou alternar entre dispositivos controlados (Computador ou Link) empurrando o **Sensor de Encosto de Cabeça** 

o headset e o software Switch-It® Vigo Mouse.

ligado ao Cubo. O logótipo GyroSet™ no ícone do menu principal do Switch-It® Vigo Mouse transforma-se num ícone do rato com o logótipo GyroSet™ verde

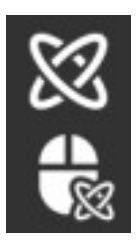

como o seu índice quando o modo de controlo do computador está ativo e num ícone do rato com um logótipo branco quando está inativo. O logótipo transforma-se num ícone de cadeira de rodas com o logótipo GyroSet™ quando a sua seleção está na cadeira. O ícone GyroSet™ torna-se verde quando o controlo está ativo.

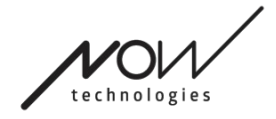

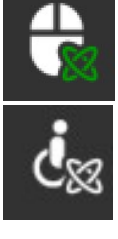

O headset está ligado, o computador é selecionado, mas atualmente não controla o computador.

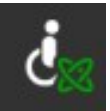

O headset está ligado e controla o computador.

O headset está ligado, o Link está selecionado, mas ainda não o

controla.

O headset está ligado e controla o Link.

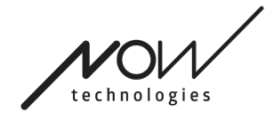

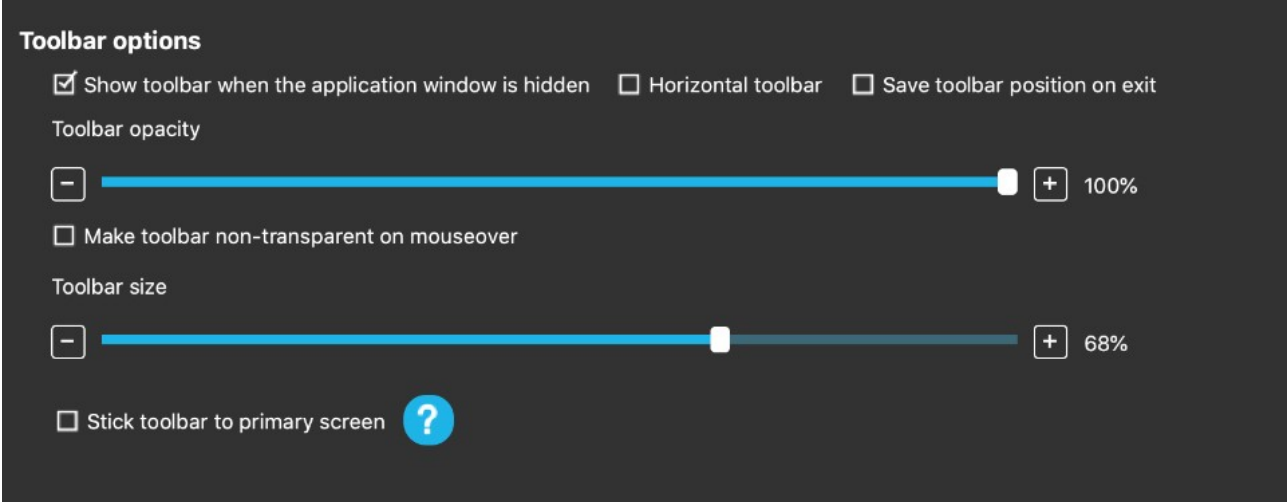

## **Aparência**

## Aparência: Opções da barra de ferramentas

A caixa de verificação 'Mostrar barra de ferramentas quando a janela da aplicação está oculta' permite-lhe mostrar ou ocultar a barra de ferramentas quando a janela da aplicação está oculta.

A opção 'Barra de ferramentas horizontal' permite-lhe mostrar a sua barra de ferramentas horizontalmente na parte inferior do ecrã em vez da disposição por padrão no lado esquerdo ou direito do ecrã.

A caixa de verificação 'Guardar posição da barra de ferramentas à saída', se marcada, guarda a última posição da barra de ferramentas ao sair da aplicação. Se estiver desmarcada, a barra de ferramentas aparece no lado esquerdo do ecrã por padrão, ou na parte inferior do ecrã se estiver marcada a caixa de verificação 'Barra de ferramentas horizontal'.

O selector de 'opacidade da barra de ferramentas' permite-lhe aumentar ou diminuir o nível de transparência da sua barra de ferramentas.

A opção 'Tornar a barra de ferramentas não-transparente ao passar o rato em cima' permite-lhe reduzir a transparência da barra de ferramentas a zero quando coloca o cursor sobre a barra de ferramentas.

A opção 'Coloque a barra de ferramentas no ecrã principal em todos os modos de controlo' permite-lhe fixar a sua barra de ferramentas ao ecrã principal (de acordo com as suas preferências no Sistema Operativo do seu computador) mesmo que

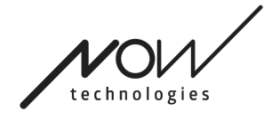

utilize múltiplos ecrãs. Note que no modo de rato absoluto, o cursor do rato e a barra de ferramentas é fixado ao ecrã primário, independentemente desta seleção.

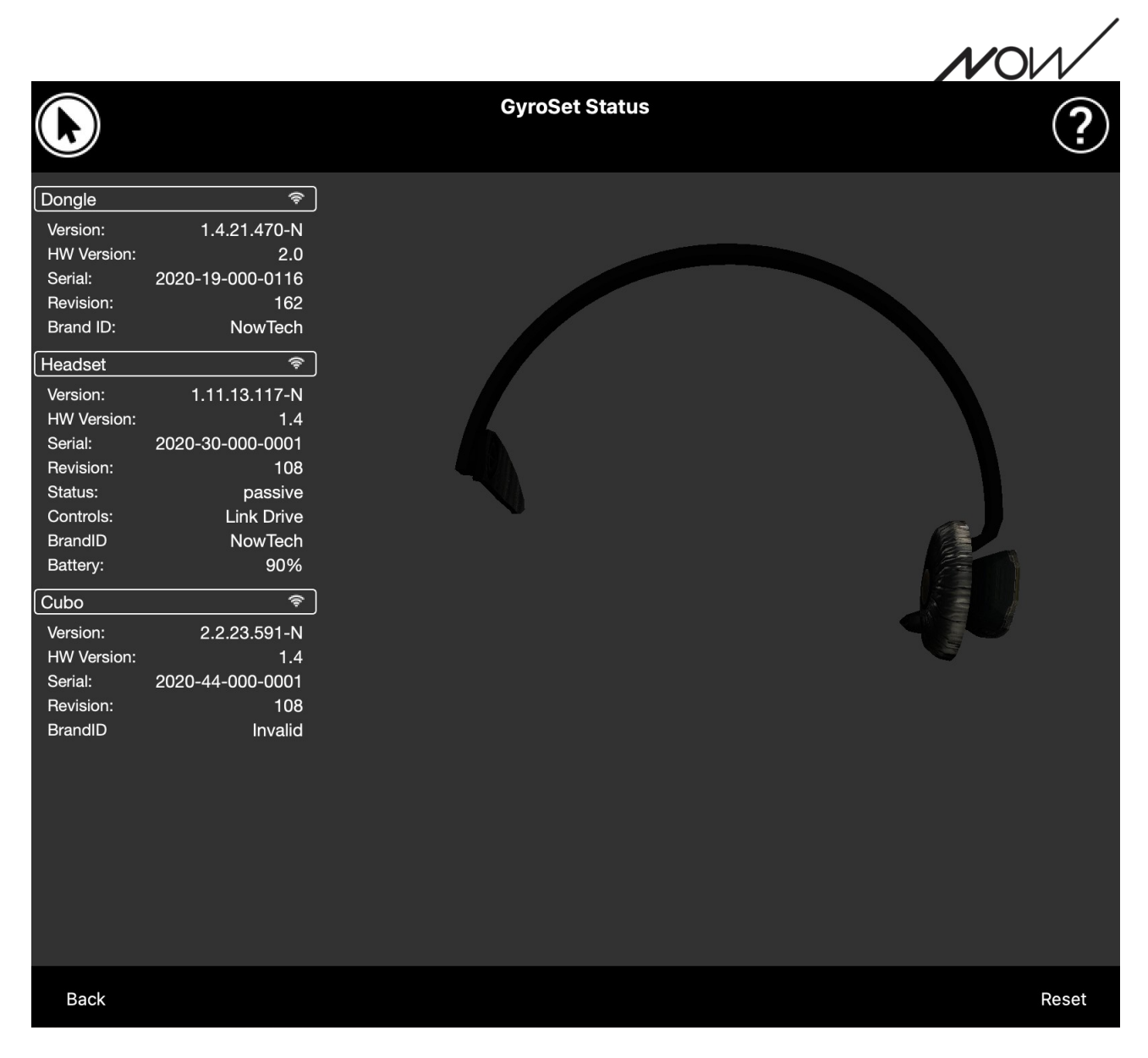

## **Estado da rede**

Precisará da maioria da informação fornecida nesta página ao contactar o Apoio ao Cliente.

### **Dongle**

**Versão, HW versão** e **números de revisão** são todos indicadores da versão do seu Dongle. Vai precisar desta informação ao contactar o Apoio ao Cliente.

**Serial** é o identificador único do seu Dongle. Também precisa deste identificador quando contactar o Apoio ao Cliente.

**O ID da marca** indica quais as funções disponíveis no seu dispositivo. Se diz "NowTech", todas as funções estão disponíveis.

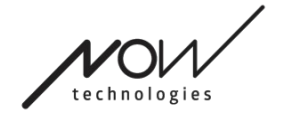

#### **AJUDA GLORY TOOLS Headset**

**Versão, HW versão** e **números de revisão** são todos indicadores da versão do seu headset. Vai precisar desta informação ao contactar o Apoio ao Cliente.

**Serial** é o identificador único do seu Dongle. Também precisa deste identificador quando contactar o Apoio ao Cliente.

**O estado** mostra-lhe se o controlo está atualmente activo, passivo ou desligado.

O campo de **controlo** mostra-lhe qual é o dispositivo que controla o seu headset em qualquer momento.

**O ID da marca** indica quais as funções disponíveis no seu dispositivo. Se diz "NowTech", todas as funções estão disponíveis.

**A bateria** mostra-lhe o nível a que a bateria do seu headset está carregada.

O grande headset animado no ecrã imita o movimento do seu headset, permitindolhe verificar a fiabilidade do seguimento do movimento.

Clicando no botão Reset (Reiniciar) no canto inferior direito, é possível atualizar a informação apresentada.

### **Cubo**

**Versão, HW versão** e **números de revisão** são todos indicadores da versão do Cubo. Precisa desta informação ao contactar o Apoio ao Cliente.

**Serial** é o identificador único do seu Dongle. Também precisa deste identificador quando contactar o Apoio ao Cliente.

**O ID da marca** indica quais as funções disponíveis no seu dispositivo. Se diz "NowTech", todas as funções estão disponíveis.

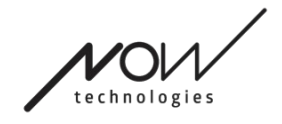

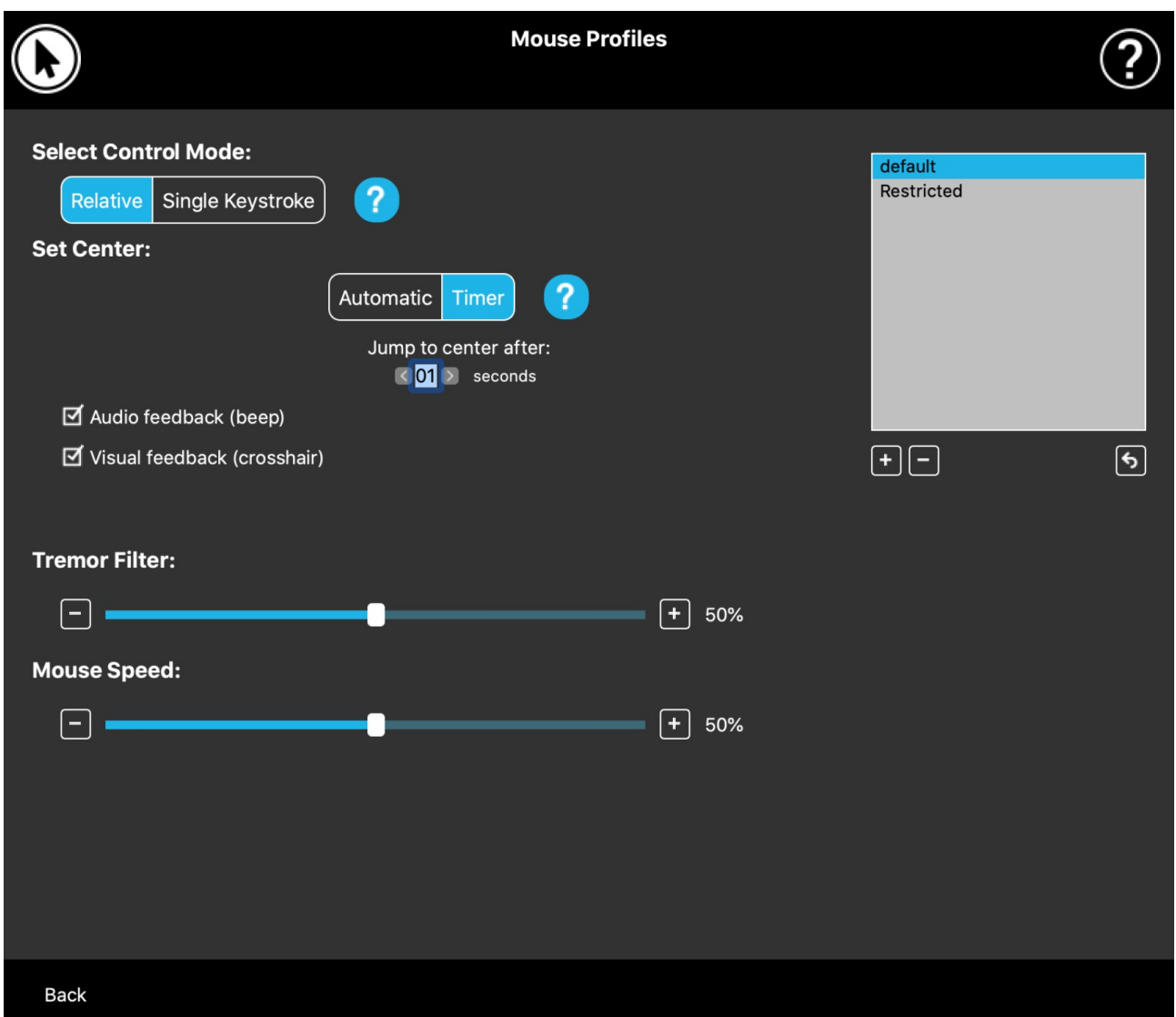

## **Perfis de Rato**

## Editor de Perfil de Rato

Aqui pode definir as suas preferências pessoais para utilizar o seu headset como rato. Pode utilizar qualquer um dos perfis pré-criados e até criar novos perfis para melhor se adequar aos seus diferentes casos (por exemplo, jogar ou trabalhar) ou para permitir que vários utilizadores com condições diferentes utilizem o mesmo computador.

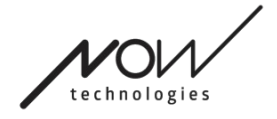

Em muitos casos aparece um botão Experimentar quando se alteram

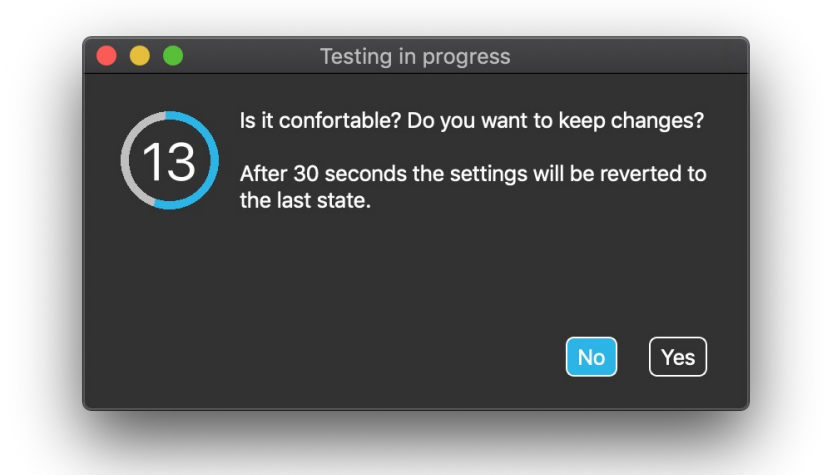

configurações específicas. Se o premir, tem cerca de meio minuto para experimentar livremente as suas definições atuais antes de decidir comprometerse com essas definições.

## Editor de Perfil de Rato: Perfis

Criámos alguns perfis pré-definidos para melhor acomodar a sua primeira experiência com o seu Headset GyroSet. Sinta-se à vontade para tentar experimentar com estes.

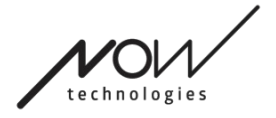

Não poderá apagar o perfil chamado "por padrão", mas pode alterar algumas das

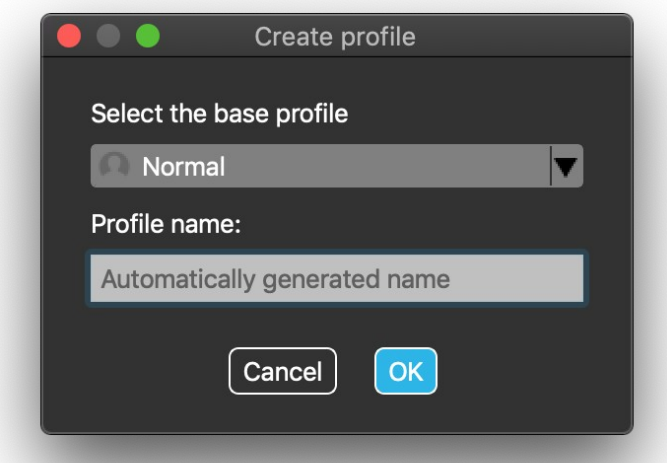

definições como o modo de controlo, a definição do centro, etc. Pode criar novos perfis com os valores por padrão de "Normal" (por padrão), "Restrito" e "Tremor" em qualquer altura.

Para um nível mais elevado de personalização, recomendamos que crie novos perfis depois de se ter habituado melhor ao sistema.

Não se esqueça de dar um nome único e descritivo ao seu novo perfil.

## Editor de Perfil de Rato: Modos de controlo

**O modo relativo** proporciona a experiência tradicional do rato como cabeça onde os movimentos do cursor imitam o movimento da sua cabeça.

No modo de **toque de tecla único** é possível utilizar qualquer ferramenta de assistência que suporte o modo de toque de tecla único para operar o seu computador. Os toques de tecla são acionados pelo sensor de gestos.

Ao alterar as Definições, não se esqueça de confirmar as alterações premindo o botão Aplicar alterações no canto inferior direito.

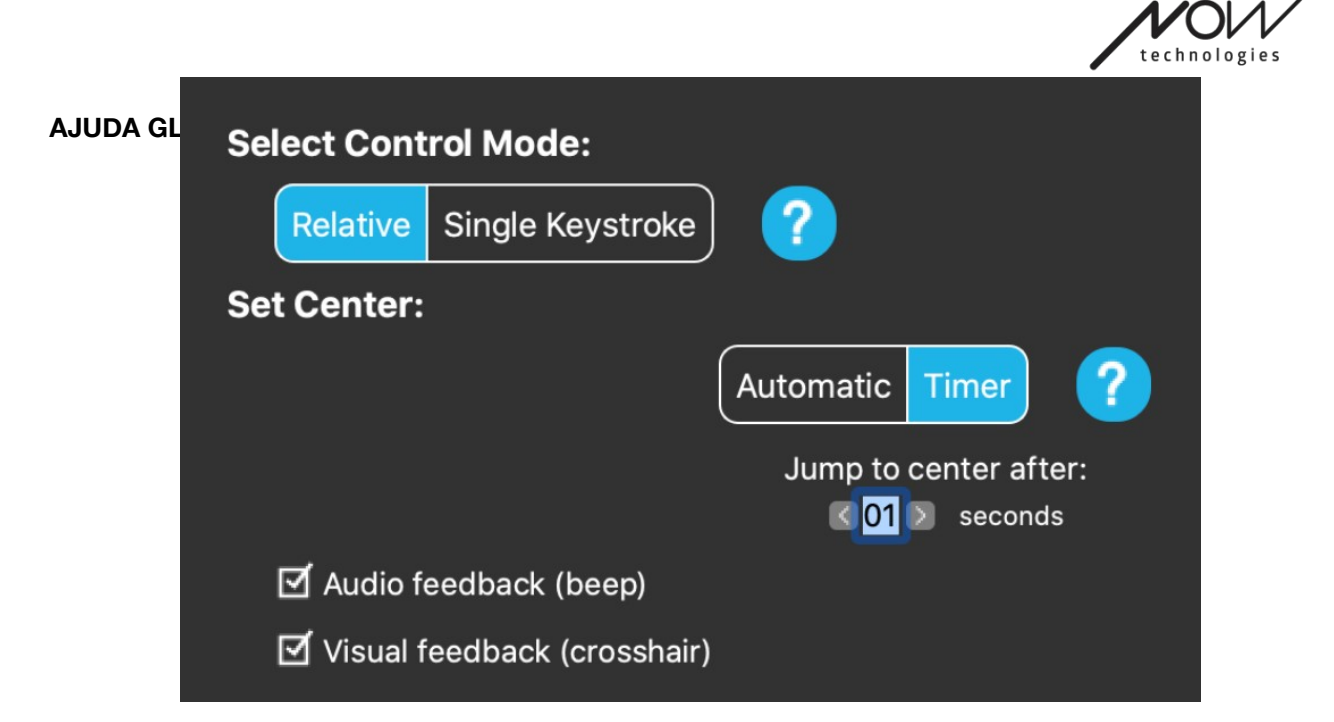

## Editor de Perfil de Rato: Modo Relativo

O modo relativo proporciona a experiência tradicional do rato como cabeça onde os movimentos do cursor imitam o movimento da sua cabeça. Não há bordos de ecrã neste modo.

**Automático:** Com um breve empurrão do Sensor de Encosto de Cabeça, reposiciona automaticamente o centro do seu rato. Apenas tem de se manter estável até o centro estar definido e olhar para o centro do ecrã. A opção Saltar para o centro está desativada neste ecrã.

**Temporizador:** Num curto empurrão do Sensor de Encosto de Cabeça, terá um tempo limitado para mover a sua cabeça para o centro. Fará a contagem decrescente por si.

Saltar para o centro depois: pode definir quantos segundos até o cursor regressar automaticamente ao centro do ecrã.

Ao assinalar a opção **Audio feedback,** emitir-se-á um sinal sonoro quando a definição do centro acontecer.

Ao assinalar a opção "**Visual feedback",** aparecerá uma mira durante a configuração do centro para o ajudar a posicionar melhor o cursor.

**Filtro Tremor:** 

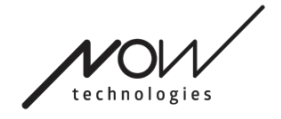

Pode ajustar a tolerância do rato a tremores e movimentos involuntários. O filtro deve ser ajustado proporcionalmente à amplitude dos tremores. A alteração desta

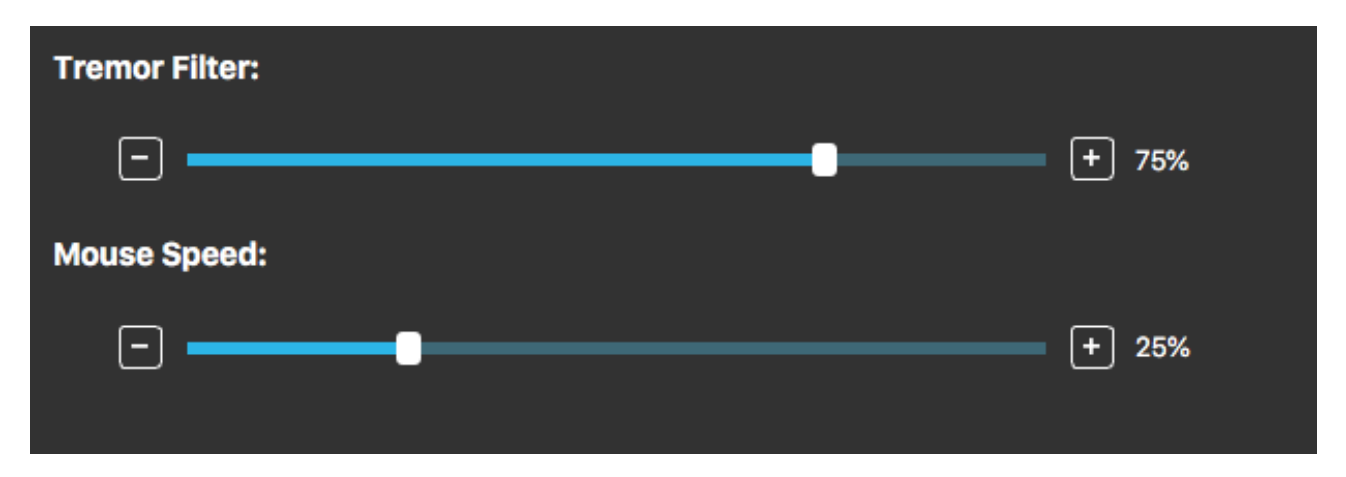

configuração afeta a velocidade do rato.

#### **Velocidade do rato:**

Pode ajustar a sensibilidade do rato à velocidade do movimento da sua cabeça. Esta configuração é diferente da fornecida pelo sistema operativo.

Ao alterar as Definições, não se esqueça de confirmar as alterações clicando no botão Aplicar alterações no canto inferior direito.

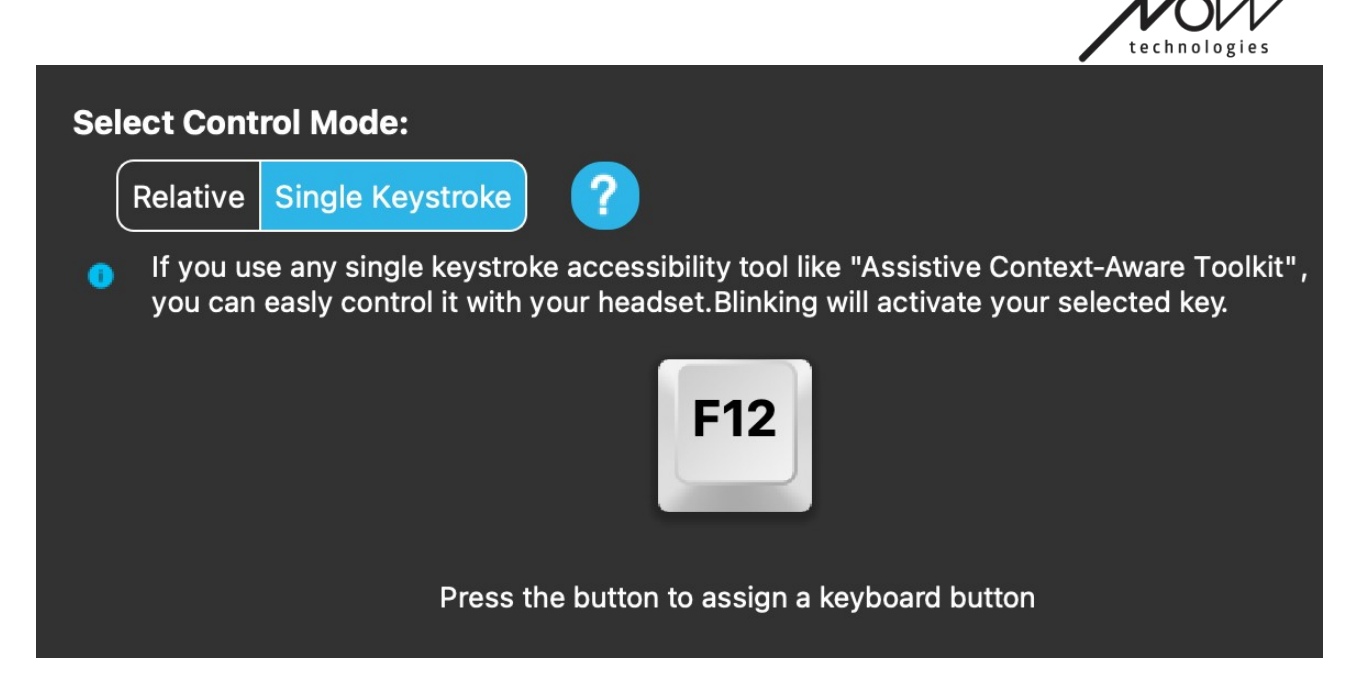

## Editor de Perfil de Rato: Um único toque de tecla

Se utilizar qualquer ferramenta de acessibilidade com um único toque como o Kit de ferramentas assistivo com reconhecimento de contexto, pode facilmente controlá-lo com o seu headset. O sensor de gestos ativará a sua tecla selecionada.

Prima primeiro o botão no ecrã, depois prima qualquer botão do teclado para mudar a tecla a controlar com um gesto facial ou com um piscar de olhos.

Ao alterar as Definições, não se esqueça de confirmar as alterações clicando no botão Aplicar alterações no canto inferior direito.

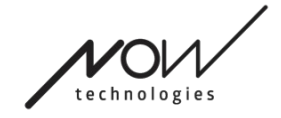

## **A rede**

## Rede: Emparelhamento

**PRECISARÁ DE UM ASSISTENTE PARA COMPLETAR ESTA TAREFA.**

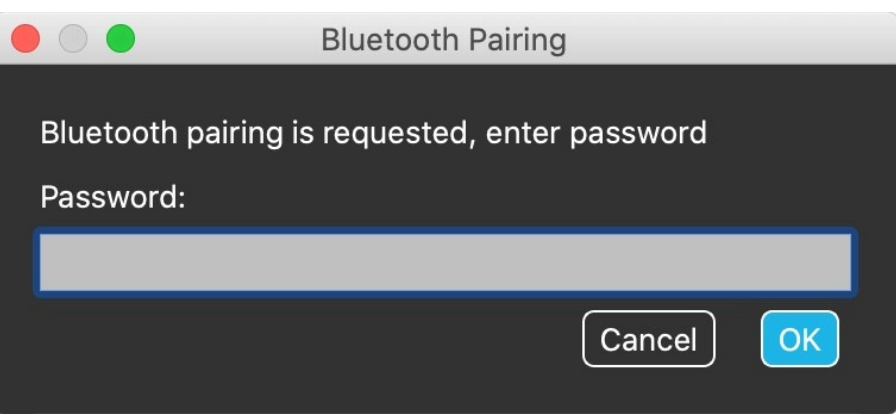

Os seus dispositivos já foram emparelhados na fábrica, mas se algum dos seus dispositivos for reiniciado ou se 'esquecerem' os seus dados de emparelhamento por qualquer razão, a seguinte janela pop-up irá apresentar-se em Switch-It® Vigo Mouse:

Nesse caso, o Dongle e o Cubo precisam de ser emparelhados novamente, o que pode ser feito facilmente introduzindo o código de emparelhamento visto no visor do Cubo. Depois de pressionar OK, o Dongle e o Cubo são emparelhados e a sua Rede está de volta ao normal.

Note que o Switch-It® Vigo Mouse tem de funcionar para que o processo de emparelhamento seja bem sucedido!

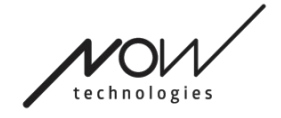

### Rede: Mudança no Mapa do Canal

Se o utilizador tiver um sistema de pelo menos os seguintes dispositivos ligados: Link, Cubo, Vigo e Dongle (isto é, o potencial para usar o 'modo de condução' ou 'modo rato'), então eles podem alternar entre os modos que estes dispositivos fornecem pressionando o Sensor de Encosto de Cabeça (comutação no Mapa de Canais) por muito tempo (1-5 segundos).

Verá o modo atual na barra de ferramentas e no visor do Cubo (por exemplo: LINK drive, MOUSE).

## Rede: Vigo e Dongle

Pode usar o seu headset Vigo como um rato sem o Link e o Cubo na Rede. Todas as funcionalidades do rato podem ser acedidas através de um conjunto conectado de Dongle e Vigo.

Nesta configuração, a única forma de iniciar (e parar) o rato é pressionando o Botão Multi-Funções de Vigo.

Nota: pode precisar de assistência, uma vez que o Botão Multi-Funções se encontra na parte lateral da cabeça do utilizador.

POR FAVOR, CONSIDERE DEIXAR A SUA OPINIÃO / FEEDBACK VIA E-MAIL NO NOSSO SITE WEB: WWW.NOWTECH.HU.